## **ONLINE YABANCI DİL SINAV İŞLEYİŞİNE YÖNELİK BİLGİLENDİRME**

2022-2023 Akademik Yılı Bahar Dönemi Zorunlu Yabancı Dil II (İngilizce) Vize Sınavı (Ara Sınavı) 10 Nisan 2023 tarihinde saat 14:00'da dersine girdiğiniz Öğretim Elemanının Microsoft Teams üzerinden açmış olduğu Kendi ismi ile başlayan "Pelin Albayrak Sınav Ekibi" de çevirim içi (online) olarak uygulanacaktır. Ekibe katılmak için ekip kodu: flvyo3q

Sınava **bilgisayardan katılacaklar;** Microsoft Teams Sınav Ekiplerinde paylaşılan Sınav Linkine tıklayarak ya da akış esnasında bu link ana sayfada bulunamazsa, sınav ekibinde sağ üst köşedeki sekmeler kısmında "**Doldur/… Sınavı"** sekmesini tıklayarak sınav formuna ulaşabilirler. Aşağıdaki yönergeyi inceleyiniz!

Sınava **telefondan katılacaklar;** Microsoft Teams' de katıldıkları Sınav Ekibinde **GENEL/GENERAL**'a tıklayarak ve ardından paylaşılan sınav linkine tıklayarak ya da sağ üst köşede bulunan **DİĞER/MORE** butonuna basıp "**Doldur/Deneme Sınavı (Fill/Deneme Sınavı)"** Formunu tıklayarak sınav formuna ulaşabilirler. Aşağıdaki yönergeyi inceleyiniz!

**Online Sınav linkine saatinden daha önce basarsanız açılmayacaktır. Sistemden çıkıp tam saatinde tekrar girmeniz gerekmektedir. Lütfen hocalarınıza sınav saatinden önce "Link açılmıyor" diye mesajlar atmayınız.**

Sınav 25 çoktan seçmeli sorudan oluşmaktadır. Her soru için bir doğru cevap içermektedir. Yanlışlar doğruları götürmez.

**DİKKAT:** Sınav tam olarak 10 Nisan 2023 Saat 14:00' da açılacak ve 14:30 da süre dolacaktır.

**ÇOK ÖNEMLİ: Cevapların sınav bitiş saatinden önce Sınavın sonunda bulunan "GÖNDER" butonuna basarak gönderilmesi gerekmektedir! AKSİ TAKDİRDE SİSTEM OTOMATİK OLARAK KAPANACAK VE CEVAPLARINIZ DEĞERLENDİRMEYE ALINMAYACAKTIR.**

## **Bilgisayardan sınava katılacaklar için Yönerge:**

**1. Adım: Sınav için oluşturulan "…Online Sınav" Ekibine tıklayın.**

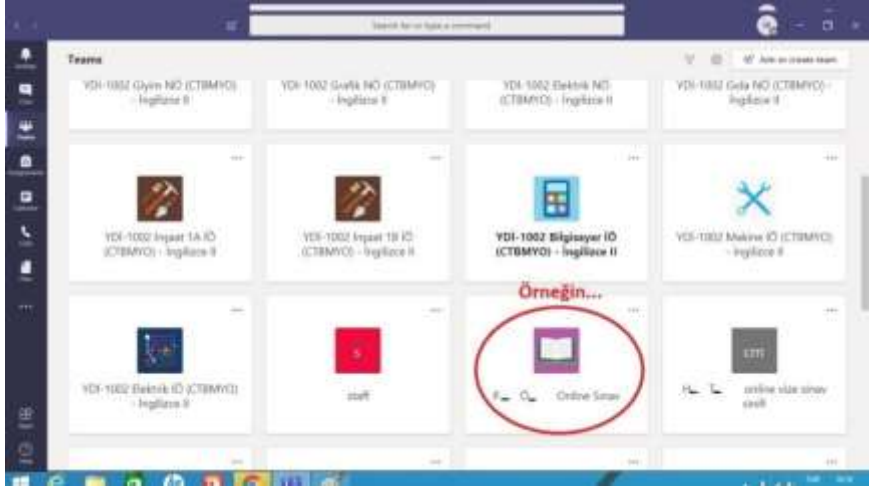

**2. Adım: Doldur/Vize Sınavı (Fill/Vize Sınavı) sekmesine tıklayın**

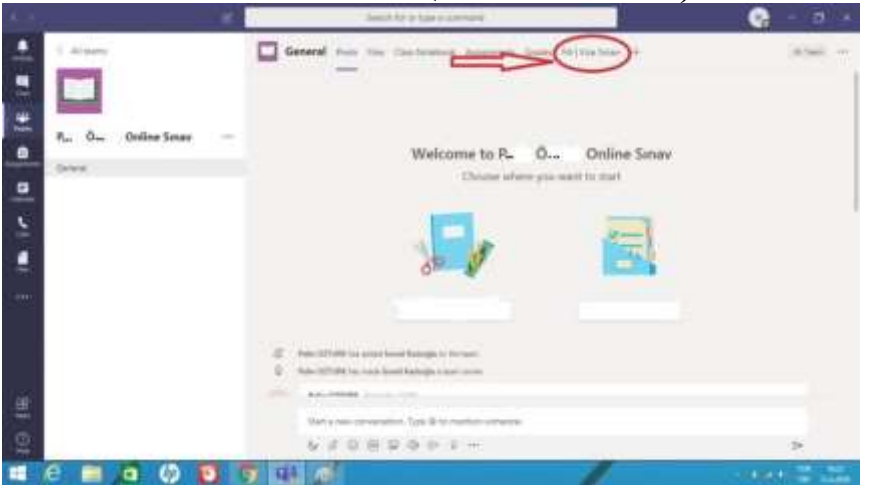

**3. Adım: Sınavı tamamlayıp sınav sonundaki gönder tuşuna basın.**

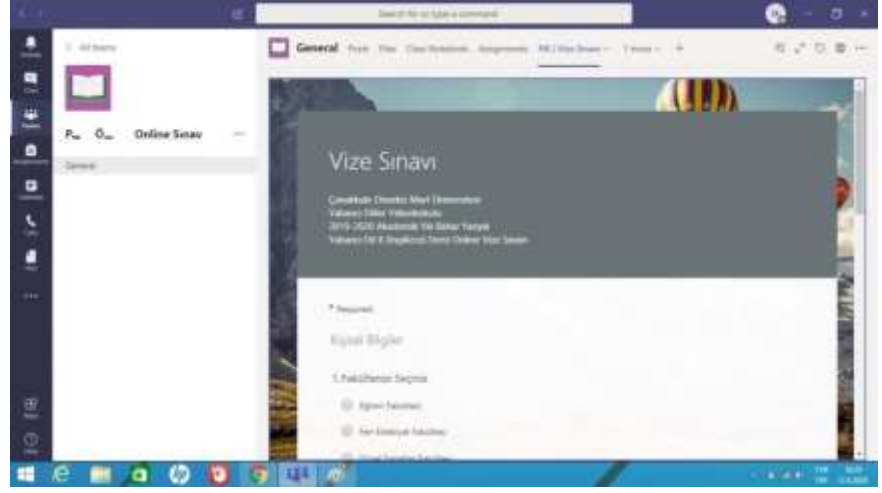

## **Cep Telefonundan sınava katılacaklar için Yönerge:**

**1. Adım: En alttaki menüde bulunan Ekipler alanına geldikten sonra Sınav için oluşturulan Ekibin altında bulunan "Genel" sekmesine tıklayın.**

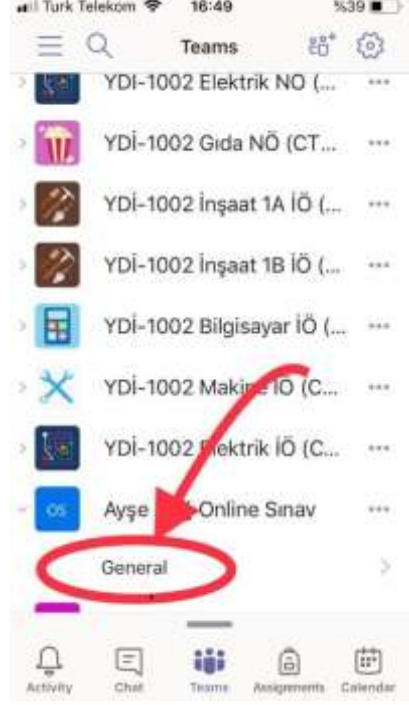

**2. Adım: Ekibin İçerisinde Diğer (More) Sekmesine tıkladıktan sonra Doldur / Vize Sınavı (Fill / Vize Sınavı) na tıklayarak sınava katılabilirsiniz.**

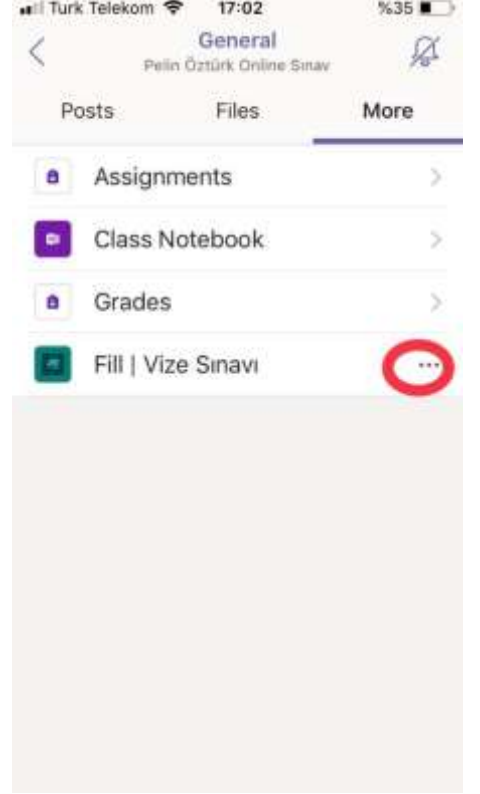

**3. Adım: Eğer sınav formu açılmaz ise yanında bulunan üç noktaya (…) tıklayın.**

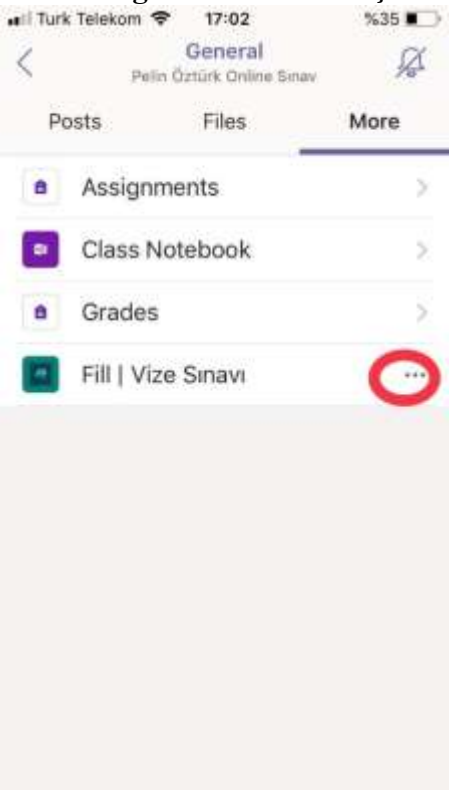

**4. Adım: Açılan seçeneklerden "Tarayıcıda aç" (Open in browser) sekmesine tıklayarak size öncelikle Microsoft parolanızı girmenizi isteyecek olan tarayıcıdan sınava erişebilirsiniz.**

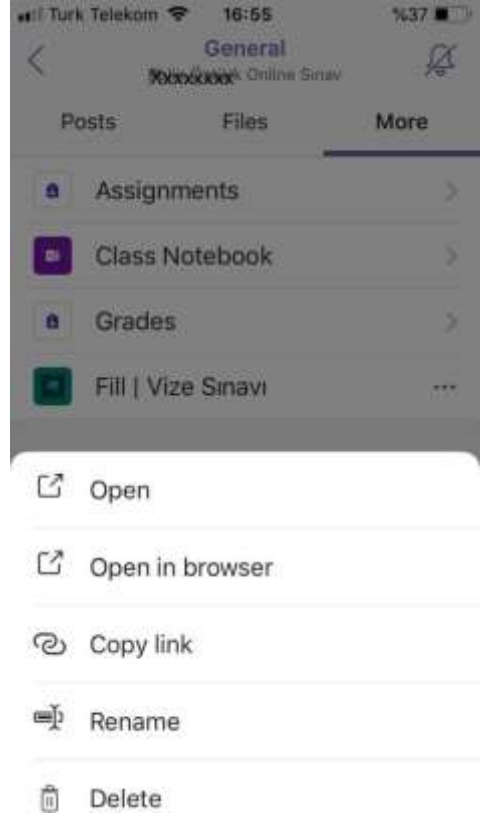